### **View My Activity**

#### **Contents**

| Quick Search                       | 1 |
|------------------------------------|---|
| View my Requisitions               | 2 |
| View my Purchase Orders (PO)       | 3 |
| View my Invoices/Credit Memos (CM) | 4 |

## **Quick Search**

- 1. Click Search (Alt+Q) located in header, leave All or click on dropdown and choose from list.
- 2. Enter what you want to search for then press enter, see examples below.

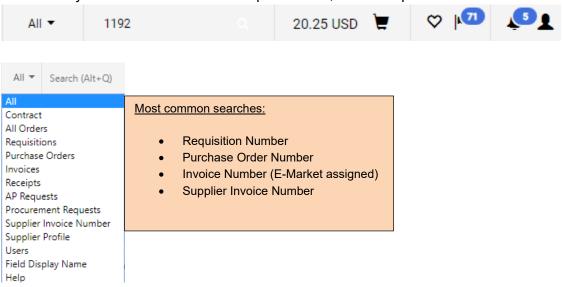

- 3. All documents associated with the number entered will be listed. If only 1 document is associated with the number entered, you will automatically be brought to that document.
- 4. To open, click on document.

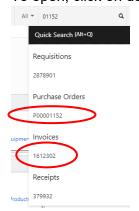

# BRYN MAWR | E-MARKET View My Activity

## **View my Requisitions**

1. From the to menu, hover over My Orders, then click My Requisitions.

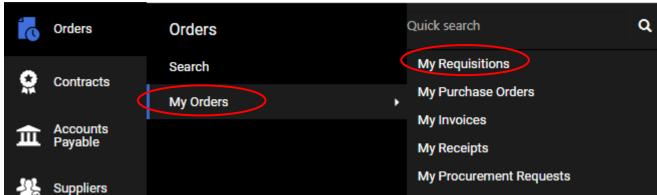

- 2. A list of Requisitions created by you in the last 90 days will appear in number order from newest to oldest.
  - If requisition has a Complete the approval process is completed so a Purchase Order has been created.
  - If requisition has a **Pending** the approval process is not complete.
- 3. To view a requisition, click on the number in blue.

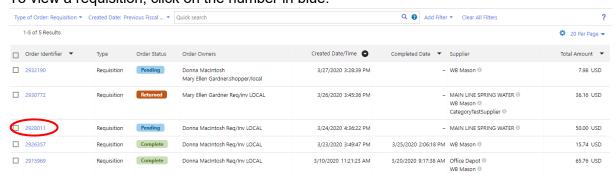

4. Your requisition will open. View summary information or click on any of the tabs to view more information.

## Requisition • 3642049

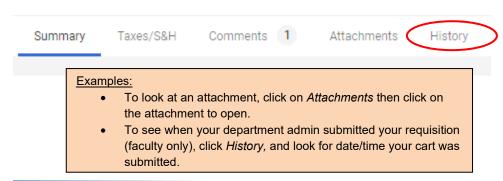

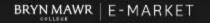

## **View My Activity**

5. To see the workflow process of a Pending requisition go to the Pending box.

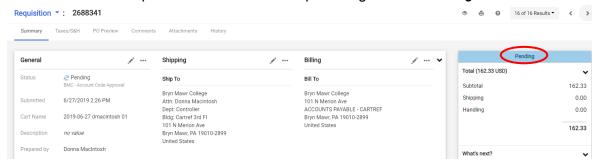

- 6. Pending displays the Requisition workflow process.
  - a. Click the ▶ next to What's next?
  - b. The workflow process displays. The approval step the Requisition is currently in will be in blue. Click to expand and view assigned approvers.

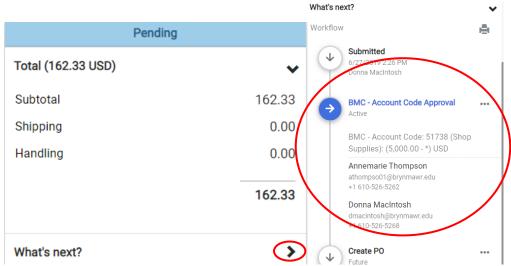

# View my Purchase Orders (PO)

1. From the menu, hover over My Orders, then click My Purchase Orders.

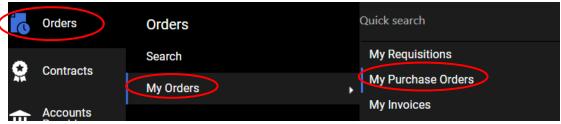

- 2. A list of POs created by you in the last 90 days will appear in number order from newest to oldest.
  - If the PO has a Complete the approval process is completed so your order has been placed.
  - If the PO has a Pending the approval process is not completed.

# BRYNMAWR | E-MARKET

## **View My Activity**

3. Review the *Matching Status* column to determine where document is in the process.

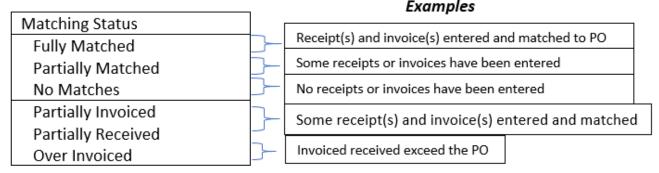

4. To view a PO, click on the number is blue.

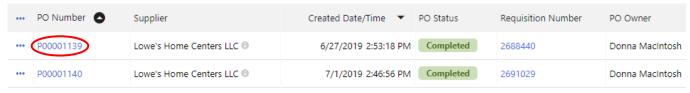

5. Your PO will open. View summary information or click on any of the tabs to view more information.

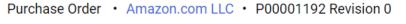

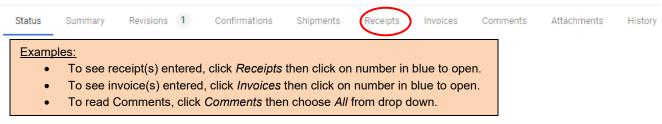

## View my Invoices/Credit Memos (CM)

1. From the menu, hover over My Orders, then click My Invoices.

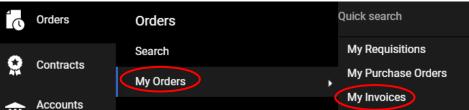

- 2. A list of invoice/cms created by you in the last 90 days will appear in date order from newest to oldest.
  - If the invoice/cm has a Complete the invoice approval process is completed.
  - If the invoice/cm has a Pending the invoice approval process is not completed.

## BRYNMAWR | E-MARKET

### **View My Activity**

3. Review the Pay Status column to determine where document is in the process.

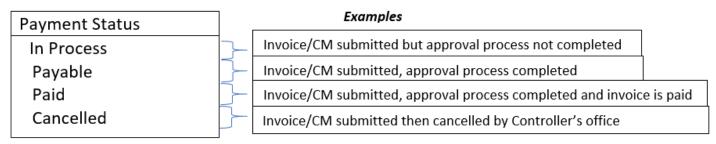

4. To view an invoice/cm click on the number in blue.

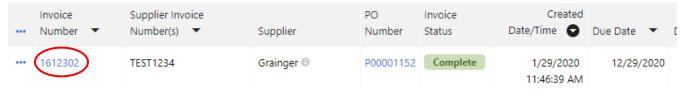

5. Your invoice/cm will open. View summary information or click on any of the tabs to view more information.

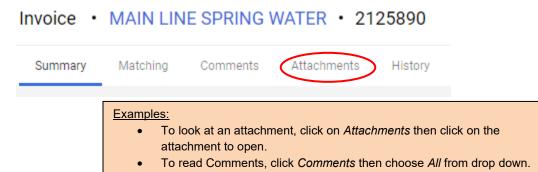